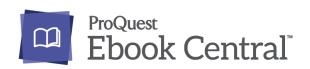

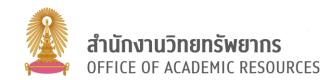

Proquest Ebook Central is a database of electronic books (E-Book) of ProQuest company provides academic books from a variety of leading publishers around the world. Covering interdisciplinary subject with more than 1M eBooks, 750+ publishers and 1,500 imprints in the database. Proquest Ebook Central database can use on both computers. Mobile and tablet

#### Access ProQuest Ebook Central database

Go to <a href="https://www.car.chula.ac.th/curef.php">https://www.car.chula.ac.th/curef.php</a> then click on Proguest Ebook. The screen will show as picture below.

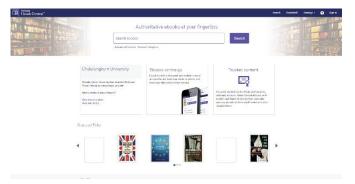

# Information search

1. Basic Search: Enter keywords or phrases, in search box, then click search to search eBooks.

Authoritative ebooks at your fingertips.

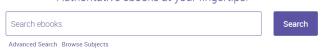

2. Advance Search: go to Advance Search. The screen will show as picture below.

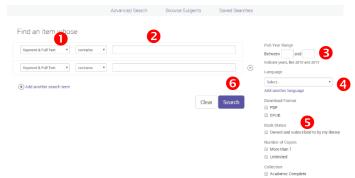

• Select search term such as title, author, publisher, ISBN, and subject heading etc.

- **2** Enter keywords or phrases for search eBooks.
- **3** Select publication years
- **4** Select langue
- **5** Download format
- **6** Click Search to search the eBooks
- 3. Browse Subjects: go to Browse Subject The screen will show as picture below.

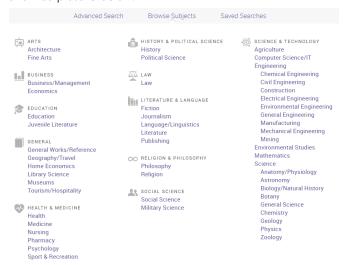

4. Save Searches: Click on the symbol for search keywords in save search or searches this session again.

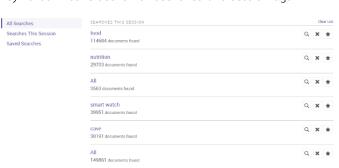

# Search Result

The search result screen will show as picture below.

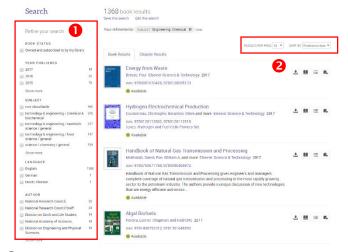

- Refine your search by select year published, subject, language and author.
- 2 Results per page and Sort search result by relevance, publication date, title, contributors and publisher.

When go to the main page of eBook, the screen will show as picture below

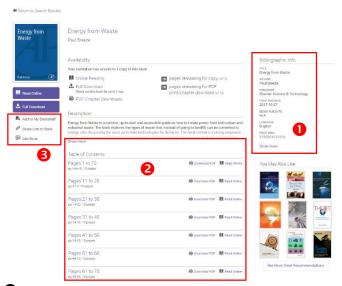

- Information of eBook
- ② Table of Contents of eBook, click Read Online for read eBook via online and click Download PDF for download eBook in PDF format.
- **3** Toolbar of eBook
- Click Add to My Bookshelf for add eBook to my bookshelf. This function must be login before using.
- click ₽ Share Link to Book to share e-book.
- click 🖭 cite Book to export citation.

### Read eBook via online

When click Read Online, the screen will show as picture below.

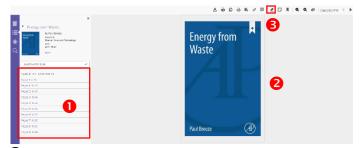

- Table of Contents
- 2 EBook Content
- 3 Click ✓ for highlight the text in eBook. When you highlight at texts, it will show ♠ ✓ ✓ ✓ □ for select the color of highlight. This function must be login before using.

#### Download eBook

You can choose to download eBook by download the entire book or chapter. Which offline reading must be read through Adobe Digital Editions only. Click (Download Book) and sign in, the screen will show as picture. below.

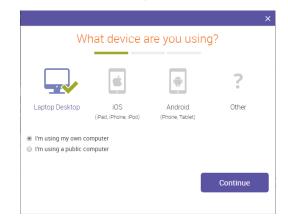

Select the device, then click Continue.

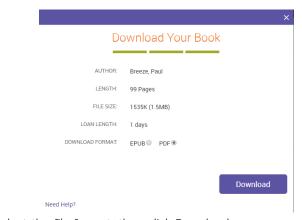

Select the file format, then click Download